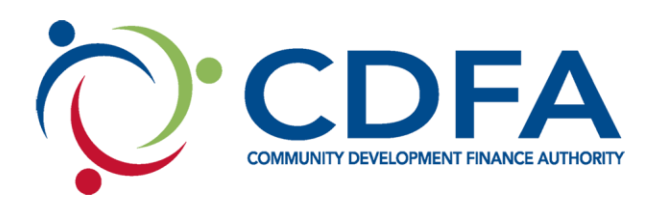

## **How to submit an amendment/ revision request**

EXTERNAL PROCESS

## 1. Log in

- 2. My grants
- 3. Click on the grant name
- 4. Status reports
	- a. Create status report
- 5. Status report type
	- a. Amendment/Revision
- 6. Report period
	- a. for this report enter todays date
	- b. this field is irrelevant for an amendment/ revision report
- 7. Save
- 8. Return to components
- 9. Click on amendment /revision request
- 10. Click "edit" to enter type of request, explanation and AO's name
	- a. only enter the information that applies to this request
	- b. if you are requesting a time extension, make sure to enter the new end date
- 11. Save
- 12. If you are requesting a change in budget, to the right of where it says budget changes click add
	- a. select the activity you are moving money from
	- b. enter the original budget amount
	- c. enter the new budget amount
	- d. click save
	- e. follow these steps for each activity that the budget is changing for
- 13. If your projects beneficiary information is changing, to the right of beneficiary changes click add
	- a. enter beneficiary type
	- b. enter original number of beneficiaries
	- c. enter new number of beneficiaries
	- d. save
- 14. If you need to attach any documentation to your request
	- a. click add to the right of attachments
	- b. enter name of document
	- c. save

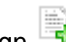

- d. click on green + sign
- e. click choose file
- f. find doc and select open
- g. click attach file
- 15. Return to components
	- a. preview
	- b. Print request and have an AO sign the document
	- c. once you have a signed document
- d. save and pdf on your computer
- e. attach signed request to attachment component
- 16. Once all information is complete
	- a. submit
	- b. ok
- 17. Your PM will receive your request and the process